# **AVerVision CP300 Quick Reference Guide**

### **Capturing an Image**

- Place object inline with camera head
- Press CAP/DEL button (on remote or on control panel)<sup></sup>
- Image is now captured!

## **Capture Images Continuously**

- Press MENU
- Select CAPTURE
- Select CONTINUOUS CAPTURE
- Select desired interval (5-600 seconds)
- Press CAP/DEL to begin capturing
- Press CAP/DEL to stop

**\* In order to capture images singly once again, doc cam must be set to single image capture. (Menu => Capture => Single)** 

## **Transfer Captured Images to PC**

- Ensure USB cable is **disconnected**
- Press MENU and select SETTINGS
- Select USB CONNECTION
- Select IMG DOWNLOAD and press ENTER Press MENU to close on-screen display
- Connect USB cable to computer
- Computer system will automatically detect the new removable disk. (similar to a flash/thumb drive)

## **Zoom Using Shuttle Wheel**

- Turn Shuttle wheel clockwise to zoom in and counter-clockwise to zoom out
- Zoom max is 1600%
- Press ENTER to return to normal view  $(100\%)$

## **Split Screen**

- View  $\frac{1}{2}$  saved image and  $\frac{1}{2}$  real image
- Press SPLIT SCREEN to begin

## **Picture in Picture**

- View captured images and real image simultaneously
- Press PIP to begin

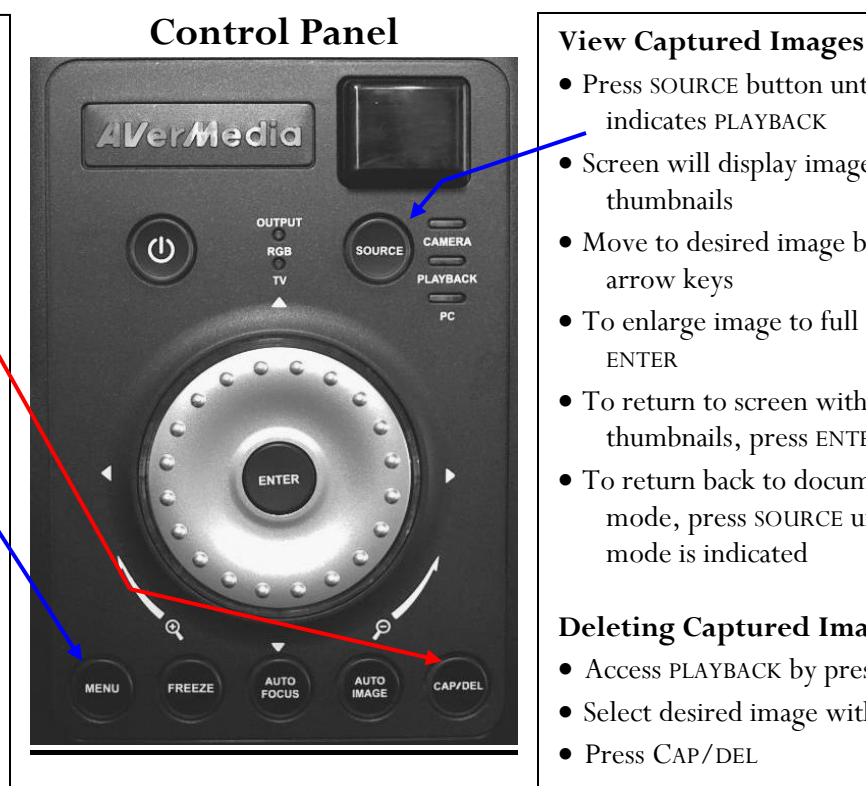

## **Remote Control**

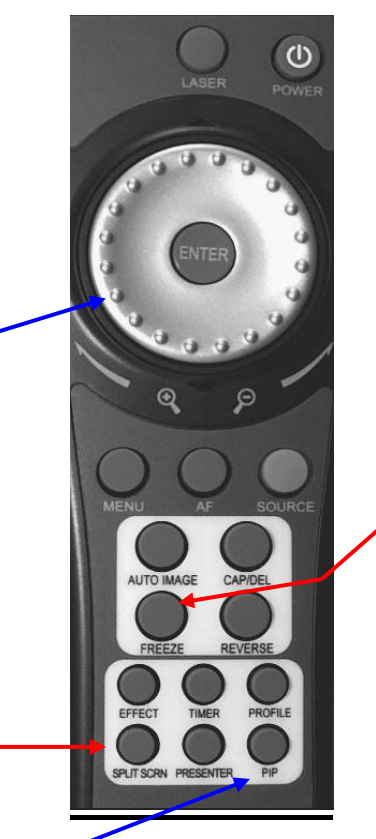

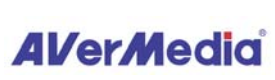

SK 05/06/08

- Press SOURCE button until LED light indicates PLAYBACK
- Screen will display images as thumbnails
- Move to desired image by using arrow keys
- To enlarge image to full screen, press ENTER
- To return to screen with images as thumbnails, press ENTER
- To return back to document camera mode, press SOURCE until CAMERA mode is indicated

## **Deleting Captured Images**

- Access PLAYBACK by pressing SOURCE
- Select desired image with arrow keys
- Press CAP/DEL
- Select YES

## **Delete all images at Once**

- Press MENU button
- Select SETTINGS
- Select FORMAT MEMORY
- Select YES
- Memory reformats in  $\approx 20$  seconds

## **Other Helpful Reminders**

- Zoom  $> 100\%$  to use Pan Feature
- Use FREEZE function for smooth transitions
- If using doc cam with S-video or composite connection, set output to TV *(Small black switch next to flex arm)*
- When experiencing glare, try angling LED light module or using the included anti-glare sheet
- Use the laser positioning guides to determine camera shooting area (helps with centering document)
- Turn off document camera by pressing and holding POWER button for 2 seconds
- Use AUTO IMAGE function to automatically adjust and set the white balance and exposure setting